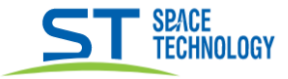

## Руководство по подключению видеорегистраторов линейки СІТУ к мобильному приложению

На мультиэкране регистратора нажать правую кнопку мыши выбрать пункт вернуться к настройкам:

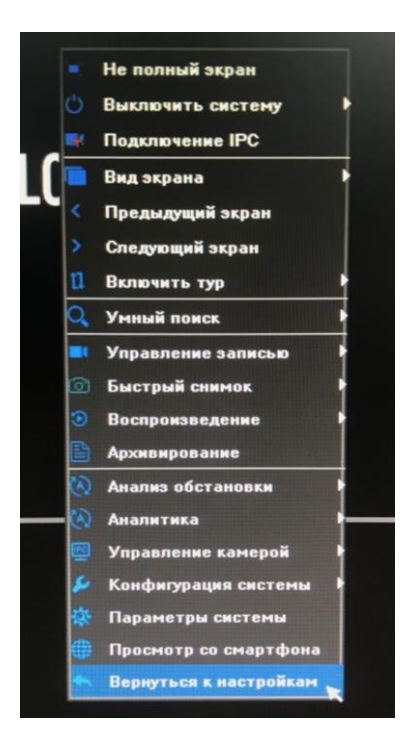

Далее перейти в сетевые настройки > сетевой протокол. Убедиться, что состояние подключения «В сети»

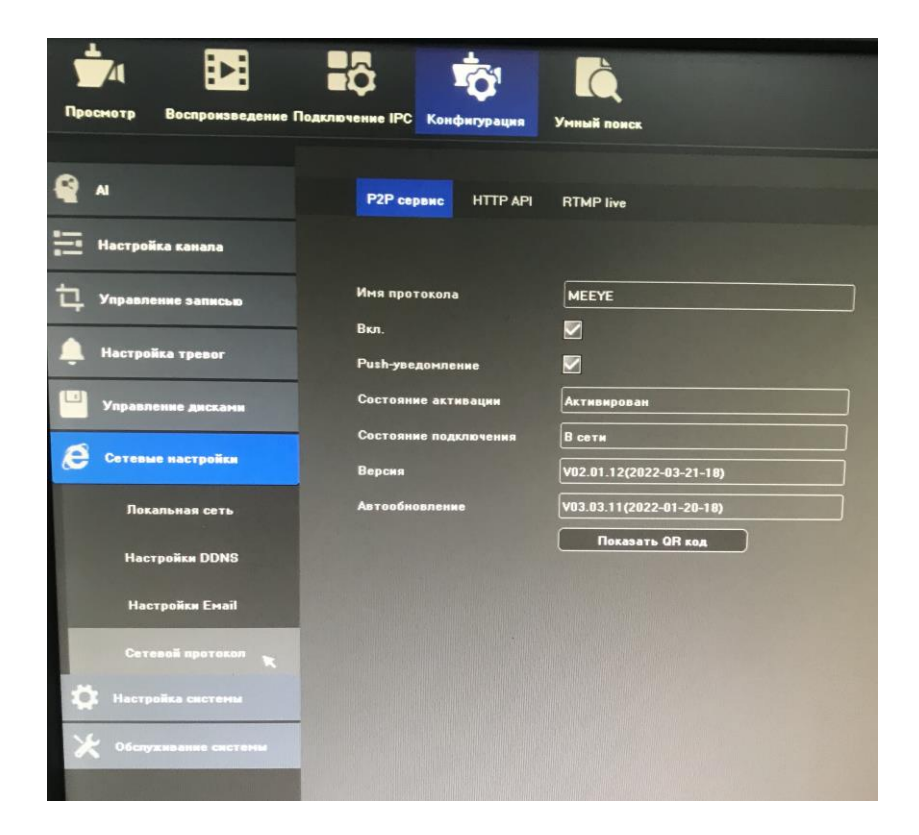

Нажать «Показать QR код»

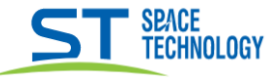

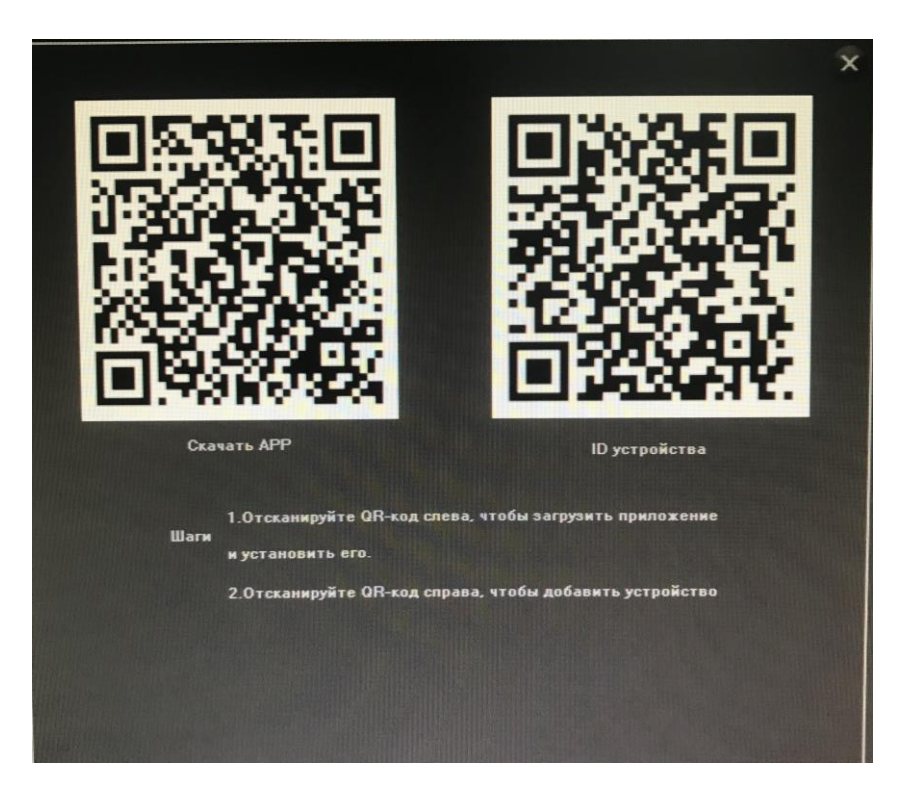

В появившемся окне отсканируйте QR код для скачивания приложения:

Ознакомьтесь и согласитесь с Условиями безопасного пользования данного мобильного приложения, нажав «Согласен». По запросу приложения МЕЕҮЕ, Разрешите доступ к фото\видео Вашего телефона, Микрофону и Местоположению.

Если ранее были зарегистрированы, то введите свои учетные данные, или пройдите процедуру регистрации с указанием Вашей электронной почты, затем дождитесь код подтверждения и установите пароль в приложение

Для добавления регистратора в приложение отсканируйте «ID устройства»: -войдите в приложение МЕЕҮЕ.

-в левом верхнем углу нажать кнопку и просканировать второй QRкод - подтвердить ввод.

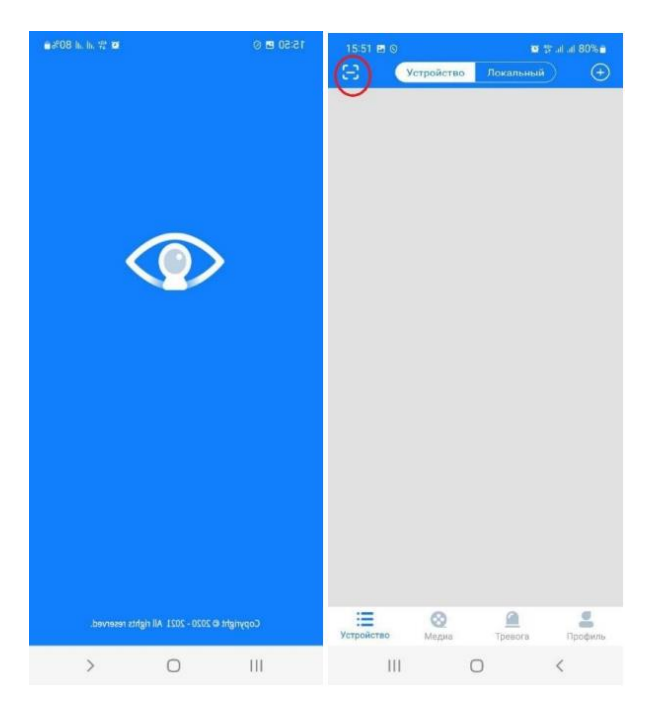

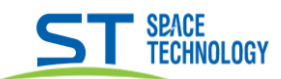

При необходимости поделиться устройством, создаем ссылку(1), добавляем доступ(2), указываем время(3), жмем далее для выбора разрешений, которыми будем делиться(4), указываем доступ(5), затем полученный QR-код(6) отправляем в виде скриншота с экрана Вашего мобильного устройства. У получившего код, должно быть установлено приложение и зарегистрирован аккаунт MEEYE.

Внимание! QR-код должен быть отправлен и отсканирован в течении 30 минут.

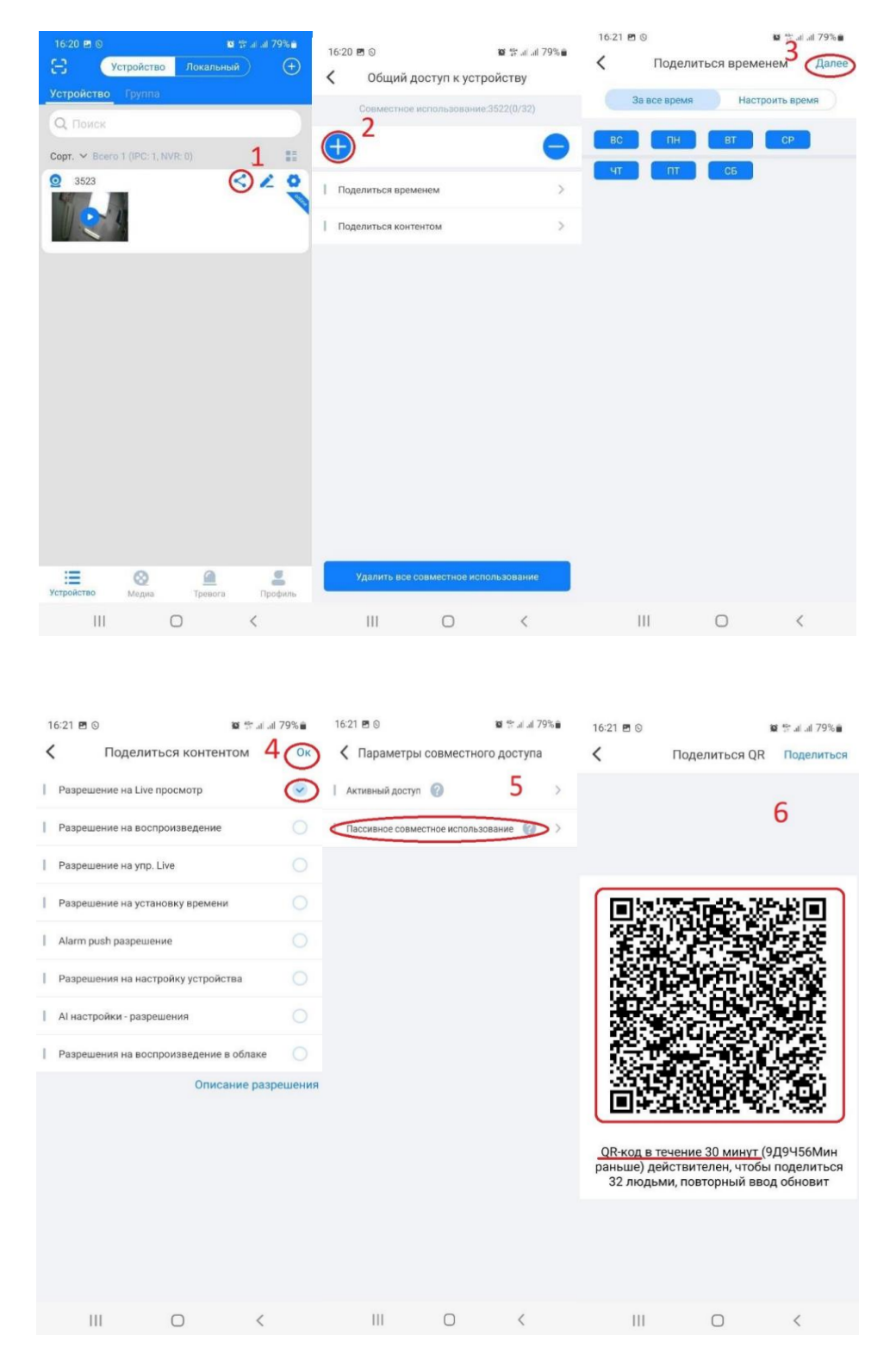